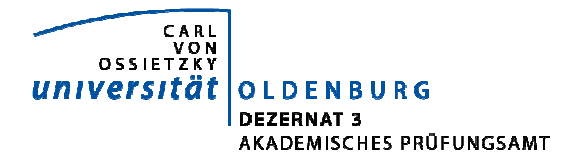

## **Online-Noteneingabe in Stud.IP**

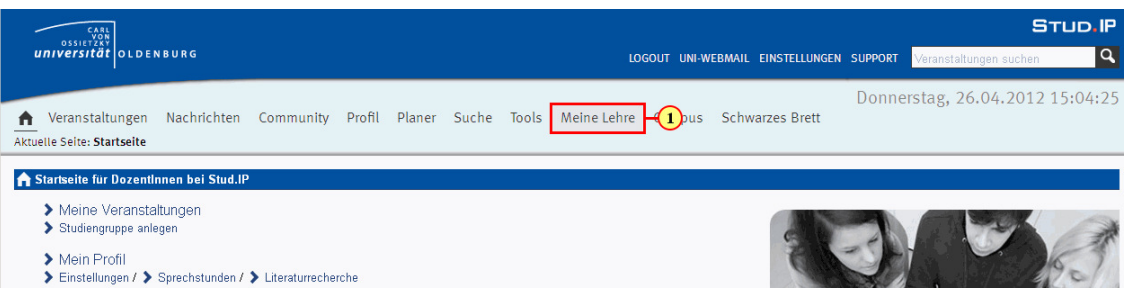

- 1. Klicken Sie in der horizontalen Menüleiste auf *Meine Lehre*.
- 2. Klicken Sie anschließend auf *Neue persönliche Prüfungsübersicht*.
- 3. Klicken Sie in der vertikalen Navigationsleiste auf *Notenverbuchung*.
- 4. Wählen Sie in der sich nun öffnenden Übersicht das gewünschte **Semester** und die entsprechende **Prüfung** aus.

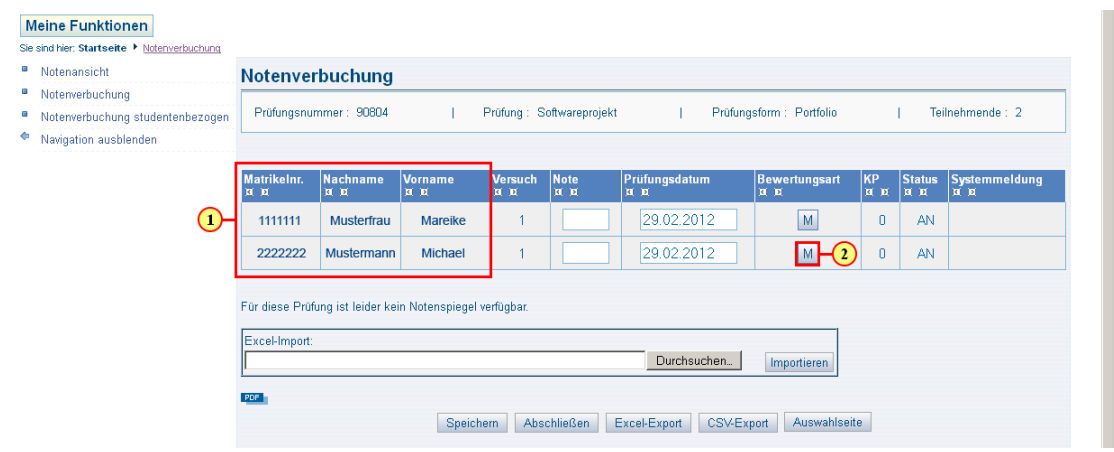

- 1. Die TeilnehmerInnen der Prüfung werden Ihnen nun angezeigt.
- Durch Betätigung der Pfeiltasten unter der Titelzeile einer Spalte lässt sich der Inhalt auf- bzw. absteigend sortieren.
- 2. Klicken Sie auf die Schaltflächen in der Spalte *Bewertungsart*, um nähere Erläuterungen zur Noteneingabe einzusehen. Klicken Sie auf *Zurück*, um zur Noteneingabe zu gelangen.
- 3. Geben Sie die Noten als Kommazahl oder als ganze, dreistellige Zahl in die Spalte *Note* ein.
- 4. Klicken Sie auf *Speichern*, um die eingegebenen Noten für die Studierenden und das Prüfungsamt sichtbar zu machen.
- 5. Klicken Sie **erst** auf *Abschließen*, wenn Sie die Benotung einer Prüfung vervollständigt haben und keine weiteren Änderungen (z.B. nach Klausureinsichten durch Studierende) mehr vornehmen möchten.

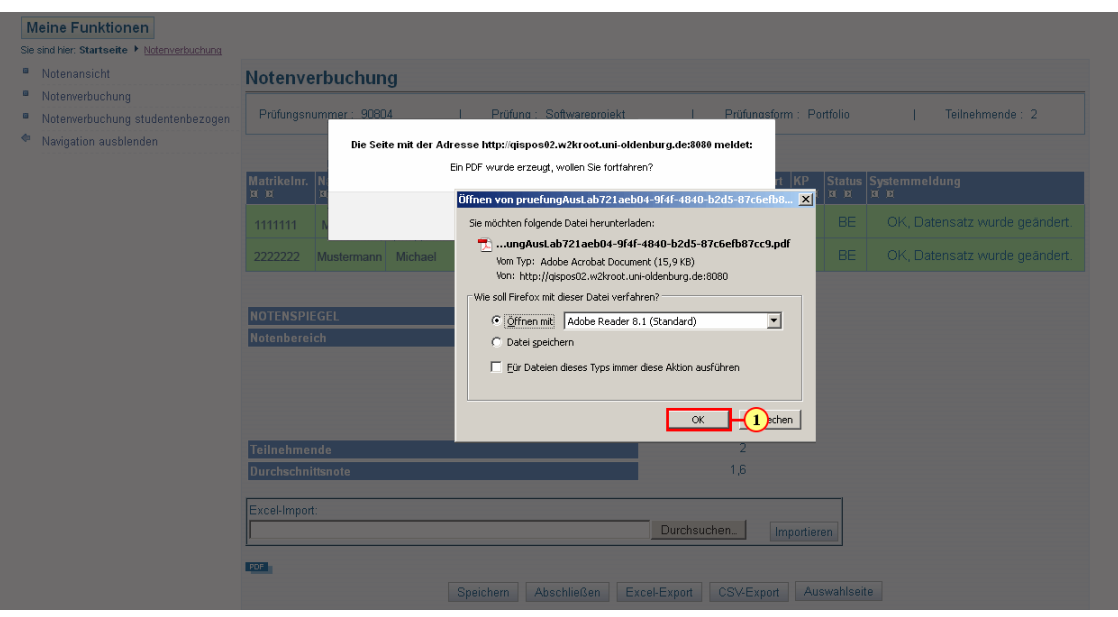

- 1. Klicken Sie auf *OK*, um die Notenübersicht im PDF-Format zu öffnen.
- 2. Die sich öffnende PDF-Datei kann nun ausgedruckt, von Ihnen unterschrieben und an das Prüfungsamt gesendet werden.

Nach dem Abschluss der Prüfung ist diese in der Notenverbuchung nicht mehr aufgeführt.

## **Für Fragen, Anregungen und Kritik stehe ich Ihnen gerne zu Verfügung**

## **Diana Wulfken**

Tel.: (0441) 798 – 2248 papierlos@uni-oldenburg.de

www.studium.uni-oldenburg.de/papierlos